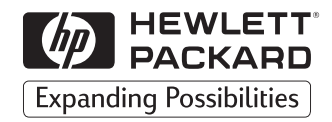

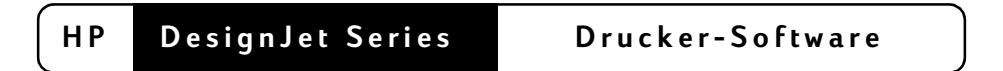

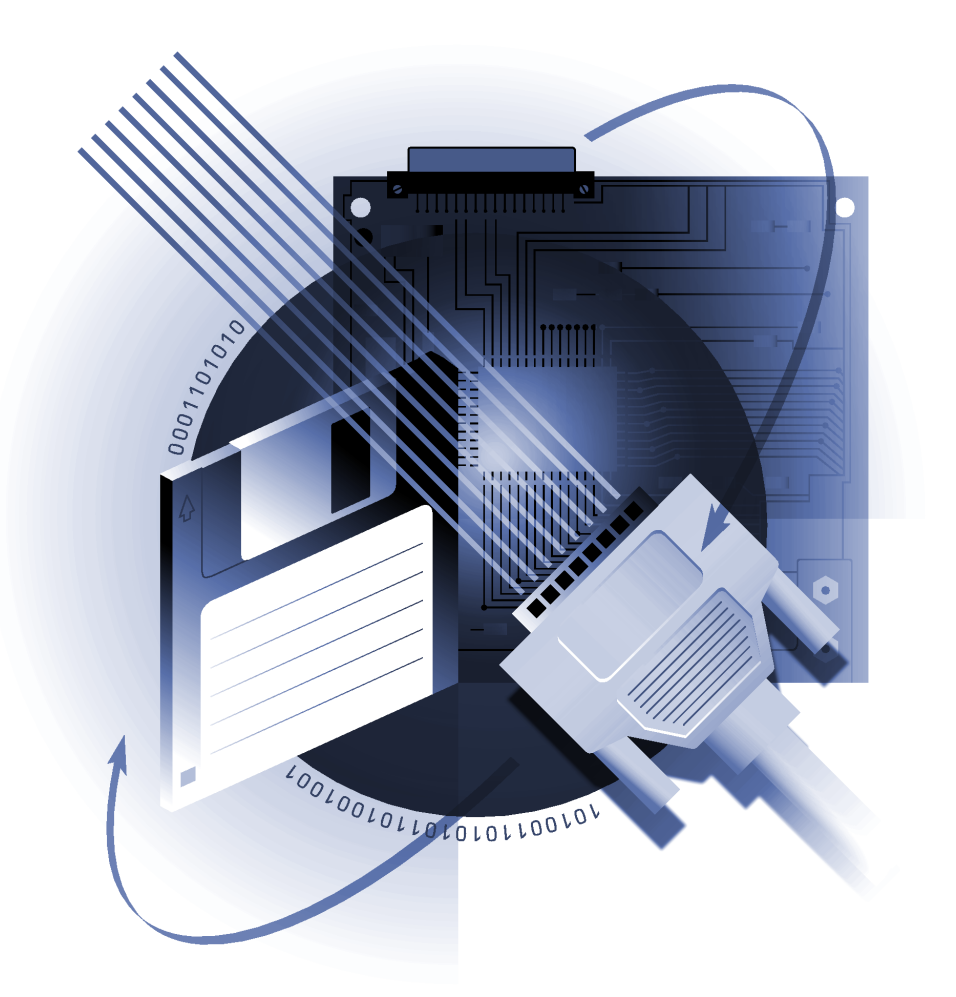

**Installationshandbuch für Microsoft® Windows**

# **BITTE LESEN: Wichtige Informationen über die Verwendung dieses Treibers!**

Bevor Sie den Drucker verwenden können, müssen Sie diese Treiber-Software auf Ihrer Festplatte gemäß den in dieser Dokumentation enthaltenen Anweisungen installieren.

Lesen Sie die nachfolgenden Richtlinien, und prüfen Sie, ob in Ihrem *Drucker* ausreichend Speicher installiert ist. Verfügt der Drucker nicht über ausreichend Speicher, so kann mit diesem Treiber die Zeichnung auch im Computer verarbeitet werden. Dieser Vorgang benötigt jedoch erheblich mehr Zeit.

**Für CAD-Anwendungen –** Der Drucker wird mit ausreichend Speicher geliefert, um bei den meisten Zeichnungen zufriedenstellend zu funktionieren.

**Für die folgenden Anwendungsarten –** Normalerweise sind 6 MB an verfügbarem Druckerspeicher zum Verarbeiten folgender Dateien ausreichend:

- ☞ Elektronische Tabellenkalkulationen
- ☞ Projektmanagement
- ☞ Präsentationsgrafiken
- ☞ Grafiken

Das Hilfesystem des Treibers enthält Informationen darüber, wie Sie beim Drucken mit diesem Treiber optimale Druckergebnisse erzielen können. Das Hilfesystem enthält Erläuterungen zu folgenden Themen:

- ☞ Einrichten des Treibers
- ☞ Benutzen des Treibers mit bestimmten Druckern
- ☞ Benutzen des Treibers mit einigen gängigen Software-Programmen
- ☞ Ausdrucken, obwohl der Speicherplatz im Drucker zu gering ist
- ☞ Fehlerbehebung
- ☞ Anfordern von Hilfe, falls erforderlich

Wir empfehlen Ihnen dringendst, diese Dokumentation aufmerksam zu lesen, bevor Sie mit der Installation des Treibers fortfahren.

## **Einführung**

Der HP DesignJet Druckertreiber v4.2 (HP-GL2 und HP RTL) für Microsoft Windows 3.1, Windows 95/98 und Windows NT 4.0 unterstützt alle HP DesignJet Drucker und Plotter. Für den Einsatz von AutoCAD mit HP-GL/2 steht ein separater Treiber zur Verfügung (siehe Hinweis\* weiter unten).

Während der Installation werden mind. 10 MB freie Festplanntenspeicherkapazität benötigt.

Es gibt zwar auch ältere Druckertreiber mit ähnlichen Namen, es sollte aber nur unter Verwendung dieses Treibers auf den HP DesignJet Druckern gedruckt werden (auf die Ausnahme\* wird im folgenden Abschnitt eingegangen). Die Verwendung dieses Treibers ermöglicht es Ihrem Drucker, eine originalgetreue Kopie der in Ihrer Windows-Anwendung erstellten Zeichnung auszugeben, einschließlich der Wiedergabe von Rasterfüllungen, womit echte WYSIWYG-Funktionalität gegeben ist (WYSIWYG – What you see is what you get). Ältere Treiber verwenden eine weniger effiziente Grafiksprache und verfügen über relativ begrenzte Funktionen und Einstellungen.

Die folgenden Abschnitte dieser Dokumentation erläutern die Sonderfunktionen des Treibers sowie seine Installation unter Windows NT 4.0, Windows 95/98 und Windows 3.1. Zur Unterstützung während der Installation sollten Sie den Abschnitt für Ihre Windows-Version lesen. Weitere Informationen finden Sie im Abschnitt ..Anfordern von Hilfe".

Bitte beachten Sie, daß ein Mausklick in diesem Dokument, sofern nicht anders angegeben, immer mit der linken Maustaste ist.

## **\* Hinweise für Benutzer von AutoCAD für Windows**

Benutzer von AutoCAD Release 12, 13 und 14 für Windows finden wichtige Hinweise in der Dokumentation *AutoCAD-Treiber für HP Plotter – Installationsund Benutzerhandbuch*.

## **Treiberfunktionen**

Der HP DesignJet Treiber ist mit einer Reihe von Sonderfunktionen ausgestattet, die Ihnen den Druckvorgang erleichtern; einige dieser Funktionen werden in den folgenden Abschnitten erläutert. Beachten Sie bitte, daß es einige DesignJet-Modelle gibt, die nicht alle diese Funktionen unterstützen. Weitere Einzelheiten finden Sie in der Hilfe zum Treiber.

**Farbkorrekturassistent** (nur unter Windows NT). Mit Hilfe dieser Funktion können Sie an Beispielen die Farbkorrektur auswählen, die Sie für Ihre Dokumente verwenden möchten.

**ColorSmart**. Diese Funktion analysiert Ihr Dokument und wählt das richtige Farbkorrekturschema für Sie aus.

Die Funktion zur **Fehlersuche** listet Probleme mit der Druckerkonfiguration auf, die Sie über das Dialogfenster für die Druckeigenschaften oder das Bedienfeld am Drucker beheben können.

Die Funktion zur **Vorabanzeige** (nicht unter Windows NT) zeigt eine schwarz-weiße Vorschau des zu druckenden Dokuments an. Textblöcke und Bilder werden dabei als Rechtecke angezeigt.

Die Funktion zum **Verabeiten eines Dokuments im Computer** ermöglicht das Drucken eines Dokuments, das so groß und komplex ist, daß der Druckerspeicher für die Verarbeitung nicht ausreicht.

**Papier einsparen.** Durch die Rotation des Dokuments sowie die Minimierung von ungenutzten Rändern spart diese Funktion Papier.

**Toolbox.** Durch die Integration der Toolbox mit dem Treiber erhält der Treiber Informationen vom Drucker, vorausgesetzt, daß Windows 95 oder Windows NT auf Ihrem Computer installiert sind und Sie über einen DesignJet verfügen, der für die bidirektionale Kommunikation geeignet ist. Dies ermöglicht dem Treiber die Weitergabe von mehr Informationen und Fehler können genauer festgestellt werden.

**ZoomSmart**. Mit dieser Funktion können Sie die Größenbegrenzung Ihrer Anwendung umgehen und ein Dokument in den Größen drucken, die Ihr Drucker unterstützt.

## **Installation der Treiber-Software unter Windows NT 4.0**

Wenn Sie über ein Netzwerk und nicht über einen Druckerserver Druckdaten an einen HP DesignJet Drucker senden, muß Ihr Drucker mit HP JetDirect ausgerüstet und auf Ihrem Computer die JetAdmin-Software installiert sein. Diese sollte sich vor der Installation des Druckertreibers bereits auf Ihrem Computer befinden. Weitere Informationen dazu finden Sie in Ihrer Dokumentation zu JetDirect. Sie können sich an Ihren Netzwerkverwalter wenden, wenn Sie weitere Hilfe benötigen.

Während der Installation des Treibers werden Sie gegebenenfalls durch Anzeige der folgenden Nachricht aufgefordert, die Treiberdiskette für Windows 95/98 einzulegen:

#### Die Datei \_\_\_\_\_\_\_\_\_\_\_\_\_\_ auf der Diskette "HP DesignJet Driver v4.2 (HPGL2/RTL) für Windows 95/98" wird benötigt.

Bevor Sie beginnen, sollten Sie Windows NT 4.0 ausführen und den Desktop anzeigen. Es empfiehlt sich, vor der Installation des Treibers den Computer neu zu starten. Führen Sie dann die folgende Schritte durch:

- Schritt 1. Legen Sie die Diskette "HP DesignJet Druckertreiber v4.2 (HPGL2/RTL) für Windows NT 4.0" in das Diskettenlaufwerk ein.
- **Schritt 2.** Klicken Sie auf **Start**, wählen Sie **Einstellungen** und dann **Drucker**, um das Drucker-Dialogfenster zu öffnen.
- **Schritt 3.** Doppelklicken Sie auf das Symbol **Neuer Drucker**, um das Dialogfenster **Assistent für die Druckerinstallation** zu öffnen. (Für die Installation oder Aktualisierung dieses Treibers sollten Sie nicht die Schaltfläche Neuer Treiber im Dialogfenster **Eigenschaften von Drucker** verwenden.)
- **Schritt 4.** Folgen Sie den Anweisungen auf dem Bildschirm, und beantworten Sie die Fragen entsprechend. Nachfolgend sind für einige Fragen, die Sie abhängig von Ihrer Systemkonfiguration beantworten müssen, grundlegende Ratschläge aufgeführt.
	- **•** "Dieser Drucker wird verwaltet von..."

Wählen Sie:

- **Arbeitsplatz**, falls die Druckdaten über ein Kabel oder Netzwerk direkt an den Drucker gesendet und nicht zunächst auf einem anderen Computer gespeichert werden.

Wenn Sie ohne einen Druckerserver über ein Netzwerk drucken möchten, klicken Sie auf die Schaltfläche Anschluß hinzufügen und geben einen HP JetDirect-Anschluß ein.

- Netzwerkdruckerserver, wenn Sie über einen anderen Computer Druckdaten an den Drucker senden möchten. (Alle Einstellungen für diesen Drucker werden über einen Druckerserver verwaltet, der von einem Systemverwalter eingerichtet wurde.)

**•** "Klicken Sie auf den Hersteller und das Modell Ihres Druckers."

Klicken Sie auf **Diskette** 

Geben Sie im Dialogfenster für die Installation von Diskette die entsprechenden Angaben zu Ihrem Diskettenlaufwerk ein, und klicken Sie auf **2.**. Wählen Sie Ihren HP DesignJet Drucker aus der Liste aus, und klicken Sie auf Weiter.

Wenn Sie mehrere Treiber installieren möchten, müssen Sie diesen Vorgang entsprechend wiederholen.

**•** "Möchten Sie den vorhandenen Treiber beibehalten oder den neuen installieren?"

#### Wählen Sie: Vorhandenen Treiber ersetzen.

Wenn Sie Dateien für eine neue Version installieren und diese Frage angezeigt wird, sollten Sie den vorhandenen Treiber ersetzen.

#### **•** "Soll diese Testseite gedruckt werden?"

Wir empfehlen die Auswahl **Ja**. Beim Ausdrucken einer Testseite wird die Kommunikationsverbindung zwischen Ihrem System und dem Drucker getestet.

Der restliche Teil der Installationsprozedur wird automatisch durchgeführt.

- **Schritt 5.** Am Ende der Installationsprozedur sollten Sie im Hilfesystem des Treibers den Abschnitt mit Hinweisen zu Software-Anwendungen lesen, der Informationen zu den von Ihnen verwendeten Anwendungen enthält. Sie werden gefragt, ob Sie die kostenlosen Treibererweiterungen in Anspruch nehmen möchten. Sie sollten diese Möglichkeit nutzen. Danach können Sie die Hilfedatei schließen.
- **Schritt 6.** Sie können jetzt die Diskette für die Treiberinstallation aus dem Laufwerk nehmen.

#### **Einrichten des Treibers für Windows NT 4.0**

Zum Einrichten des Treibers müssen Sie die zugehörigen Eigenschaftenseiten aufrufen. Gehen Sie hierfür wie folgt vor:

- **Schritt 1.** Klicken Sie auf Start, wählen Sie Einstellungen und dann Drucker.
- **Schritt 2.** Im Fenster **Drucker** klicken Sie mit der **rechten Maustaste** auf das Symbol **HP Design Jet Drucker**, und wählen Sie aus dem Popup-Menü die Option **Eigenschaften aus.**
- **Schritt 3.** Es wird ein Dialogfenster mit dem Namen Ihres Druckers als Fenstertitel angezeigt. Das Fenster enthält eine Anzahl von Registerkarten für die unterschiedlichen Eigenschaften-Seiten, die Sie zum Einrichten des Treibers verwenden können. Um eine bestimmte Eigenschaften-Seite zu öffnen, klicken Sie auf ihre Registerkarte.

Für jede Eigenschaftenseite gibt es eine **Hilfe**-Schaltfläche, über die kontext-sensitive Hilfe-Informationen angezeigt und auf den Inhalt des Hilfesystems zugegriffen werden kann. Das Hilfesystem behandelt zahlreiche treiberspezifische Themen. Falls Sie beim Einrichten des Treibers Unterstützung benötigen, sollte Ihnen das Hilfesystem als primäre Informationsquelle dienen.

### **Einrichten der HP DesignJet Toolbox für Windows NT 4.0**

Wenn Sie mit Windows NT 4.0 arbeiten und ein HP DesignJet 400 Series oder 1000 Series Drucker direkt am Computer angeschlossen ist (d. h. nicht über ein Netzwerk), können Sie die Dienstprogramme nutzen, die für die parallele Kommunikation mit Ihrem DesignJet bereitgestellt werden.

Sie können diese Dienstprogramme auch mit DesignJet 1000 Series Druckern verwenden, wenn Sie für die Verbindung über ein Netzwerk (d. h. ohne Druckerserver) die Software JetAdmin benutzen.

Legen Sie nach der Installation des Treibers die Diskette "HP DesignJet Toolbox für Windows NT 4.0" ein, und führen Sie das Programm **hpisetup.exe** aus, um diese Dienstprogramme zu installieren.

## **Installation der Treiber-Software unter Windows 95/98**

Wenn Sie über ein Netzwerk und nicht über einen Druckerserver Druckdaten an einen HP DesignJet Drucker senden, muß Ihr Drucker mit HP JetDirect ausgerüstet und auf Ihrem Computer die JetAdmin-Software installiert sein. Diese sollte sich vor der Installation des Druckertreibers bereits auf Ihrem Computer befinden. Weitere Informationen erhalten Sie in der Dokumentation zu JetDirect. Wenden Sie sich an Ihren Netzwerkverwalter, wenn Sie weitere Hilfe benötigen.

Bevor Sie beginnen, sollten Sie Windows 95 oder 98 ausführen und den Desktop anzeigen. Es empfiehlt sich, vor der Installation des Treibers den Computer neu zu starten. Führen Sie dann die folgende Schritte durch:

- **Schritt 1.** Legen Sie die Diskette "HP DesignJet Druckertreiber v4.2 (HPGL2/RTL) für Windows 95/98" in das Diskettenlaufwerk ein.
- **Schritt 2.** Klicken Sie auf **Start**, wählen Sie **Einstellungen** und dann **Drucker**, um das Drucker-Dialogfenster zu öffnen.
- **Schritt 3.** Doppelklicken Sie auf das Symbol **Neuer Drucker**, um das Dialogfenster **Assistent für die Druckerinstallation** zu öffnen. (Für die Installation oder Aktualisierung dieses Treibers sollten Sie nicht die Schaltfläche **Neuer Treiber** im Dialogfenster **Eigenschaften von Drucker** verwenden.)
- **Schritt 4.** Folgen Sie den Anweisungen auf dem Bildschirm. Nachfolgend sind einige Fragen aufgeführt, die Sie abhängig von Ihrer Systemkonfiguration beantworten müssen:

**•** "Wie ist dieser Drucker an den Computer angeschlossen?"

Wählen Sie:

- **Lokaler Drucker** falls die Dateien über ein Kabel oder Netzwerk direkt an den Drucker gesendet und nicht auf einem anderen Computer gespeichert werden.

Unter Windows 95/98 kann an dieser Stelle noch keine Netzwerkverbindung ausgewählt werden. Wenn Sie also ohne einen Druckerserver über ein Netzwerk drucken möchten, sollten Sie zunächst das Drucken in eine Datei aktivieren. Ändern Sie diese Option später, indem Sie im Dialogfenster für Druckereigenschaften auf der Registerkarte Details die Option Anschluß **hinzufügen** wählen und dann einen HP JetDirect-Anschluß angeben.

- Netzwerk-Drucker, wenn Sie über einen anderen Computer Druckdaten an den Drucker senden. In diesem Fall werden alle Einstellungen des Druckers vom Druckerserver verwaltet, der von einem Systemverwalter eingerichtet wurde.

**•** "Klicken Sie auf den Hersteller und das Modell Ihres Druckers. Falls im Lieferumfang Ihres Druckers eine Installationsdiskette enthalten war. klicken Sie auf "Diskette...""

Klicken Sie auf Diskette... und geben Sie im Dialogfenster Von Diskette **installieren** den Zugriffspfad für die Diskette ein; klicken Sie danach auf OK. Wählen Sie anschließend Ihren HP DesignJet Drucker aus, und klicken Sie auf **Weiter.** 

**• "Möchten Sie den vorhandenen Treiber beibehalten oder den neuen** installieren?"

Wählen Sie: Vorhandenen Treiber ersetzen.

Wenn Sie Dateien für eine neue Version installieren und diese Frage angezeigt wird, sollten Sie den vorhandenen Treiber ersetzen.

**•** "Drucken Sie Dokumente mit Anwendungen für MS-DOS?"

Es wird empfohlen, diese Frage mit **Nein** zu beantworten. Wählen Sie nur dann Ja, wenn Sie einen MS-DOS-Treiber haben, der an einen Drucker der HP DesignJet Serie drucken kann.

- **Schritt 5.** Am Ende der Installationsprozedur sollten Sie im Hilfesystem des Treibers den Abschnitt mit Hinweisen zu Software-Anwendungen lesen, der Informationen zu den von Ihnen verwendeten Anwendungen enthält. Sie werden gefragt, ob Sie die kostenlosen Treibererweiterungen in Anspruch nehmen möchten. Sie sollten diese Möglichkeit nutzen. Danach können Sie die Hilfedatei schließen. Sie kehren dann automatisch zum Dialogfenster des Assistenten für die Druckerinstallation in Windows 95/98 zurück.
- **Schritt 6.** Sie können jetzt die Diskette für die Treiberinstallation aus dem Laufwerk nehmen.

### **Einrichten des Treibers für Windows 95/98**

Zum Einrichten des Treibers müssen Sie die zugehörigen Eigenschaftenseiten aufrufen. Gehen Sie hierfür wie folgt vor:

**Schritt 1.** Klicken Sie auf **Start**, wählen Sie **Einstellungen** und dann **Drucker**.

**Schritt 2.** Im Fenster **Drucker** klicken Sie mit der **rechten Maustaste** auf das Symbol **HP DesignJet Drucker**, und wählen Sie aus dem Popup-Menü die Option **Eigenschaften aus.** 

**Schritt 3.** Es wird ein Dialogfenster mit dem Namen Ihres Druckers als Fenstertitel angezeigt. Das Fenster enthält eine Anzahl von Registerkarten für die unterschiedlichen Eigenschaftenseiten, die Sie zum Einrichten des Treibers verwenden können. Um eine bestimmte Eigenschaftenseite zu öffnen, klicken Sie auf ihre Registerkarte.

Für jede Eigenschaftenseite gibt es eine **Hilfe**-Schaltfläche, über die kontext-sensitive Hilfe-Informationen angezeigt und auf den Inhalt des Hilfesystems zugegriffen werden kann. Das Hilfesystem behandelt zahlreiche treiberspezifische Themen. Falls Sie beim Einrichten des Treibers Unterstützung benötigen, sollte Ihnen das Hilfesystem als primäre Informationsquelle dienen.

#### **Einrichten der HP DesignJet Toolbox für Windows 95/98**

Wenn Sie mit Windows 95/98 arbeiten und ein HP DesignJet 400 Series oder 1000 Series Drucker direkt am Computer angeschlossen ist (d. h. nicht über ein Netzwerk), können Sie die Dienstprogramme nutzen, die für die parallele Kommunikation mit Ihrem DesignJet bereitgestellt werden.

Sie können diese Dienstprogramme auch mit DesignJet 1000 Series Druckern verwenden, wenn Sie für die Verbindung über ein Netzwerk (d. h. ohne Druckerserver) die Software JetAdmin benutzen.

Legen Sie nach der Installation des Treibers die Diskette "HP DesignJet Toolbox für Windows 95/98" ein, und führen Sie das Programm **hpisetup.exe** aus, um diese Dienstprogramme zu installieren.

### **Installation der Treiber-Software unter Windows 3.1**

Diese Treiber-Software läßt sich auf zwei Arten auf Ihrem Computer installieren:

- Mit Hilfe des Schnellinstallationsprogramms des Treibers
- Mit der Standard-Windows-Methode

Wir empfehlen den Einsatz des Installationsprogramms des Treibers, wobei es sich um die schnellste Installationsmethode handelt. Hierbei wird die Zeitspanne, nach deren Ablauf eine Wiederholung der Übertragung stattfindet, automatisch auf 900 Sekunden erhöht. Der erhöhte Wert ist notwendig, damit Sie komplexe Zeichnungen und Texte ausdrucken können, deren Übertragung vom Computer zum Drucker unter Umständen sehr zeitaufwendig ist.

Sollten Sie die Standard-Windows-Methode vorziehen, so lesen Sie bitte die folgenden Abschnitte im *Benutzerhandbuch* zu Microsoft Windows: "Installieren eines Druckertreibers, der nicht mit Windows geliefert wird" und "Auswahl eines Druckeranschlusses". Diese Anleitungen sind in Kapitel 8 der Windows 3.1 Ausgabe zu finden.

Bei Einsatz der Standard-Windows-Methode muß die Zeitspanne für die Übertragungswiederholung manuell auf 900 Sekunden erhöht werden. Wählen Sie hierzu Systemsteuerung, Drucker und dann Verbinden.

Wenn beim Konfigurieren dieses Treibers Fragen auftreten, die im vorliegenden Handbuch oder im Online-Hilfesystem des Treibers nicht beantwortet werden, können Sie sich entweder an Ihren örtlichen, autorisierten Hewlett-Packard Fachhändler oder an ein Kundenunterstützungszentrum wenden. Weitere Details hierzu finden Sie in der Dokumentation zu Ihrem Drucker.

# **Installieren mit dem Schnellinstallationsprogramm des Treibers (empfohlene Methode)**

- **Schritt 1.** Legen Sie die Treiberdiskette "HP DesignJet Driver v4.2 (HPGL2/RTL) für Windows 3.1" im Diskettenlaufwerk ein, wenn Microsoft Windows 3.1 läuft. Wählen Sie im Menü Datei den Befehl Ausführen aus (im Windows Programm-Manager).
- **Schritt 2.** Geben Sie im Feld **Befehlszeile** "b:\install" ein (bzw. geben Sie anstelle von "b" den Buchstaben des Diskettenlaufwerks ein, in dem sich die Diskette befindet), und klicken Sie zum Fortfahren auf die Schaltfläche OK.

**Hinweis:** Sind nicht mindestens 3 MB Speicherplatz auf der Festplatte verfügbar, erscheint an dieser Stelle eine Fehlermeldung. Setzen Sie in diesem Fall durch Löschen anderer Daten etwas Speicherplatz frei, und beginnen Sie die Installation anschließend erneut mit Schritt 1.

**Schritt 3.** Folgen Sie den Anweisungen im Installationsprogramm.

**Schritt 4.** Geben Sie in das Dialogfenster **Programm HP Printer Setup** die entsprechenden Einstellungen für Ihren Drucker (vgl. nachstehende Beschreibung) ein.

- **Drucker:** Wählen Sie Ihren Drucker aus dieser Dropdown-Liste aus.
- **Anschluß:** Wählen Sie den Anschluß Ihres Druckers aus dieser Dropdown-Liste aus. Der Standardanschluß ist der derzeit in Ihrem Computer aktive Anschluß.
- **Drucker als Standard-Windows-Drucker verwenden** Wenn dieses Kontrollkästchen nicht ausgewählt ist (Standardeinstellung: kein ..X"), wird das im Dialogfenster Drucker festgelegte Standardausgabegerät nicht geändert. Ist dieses Kontrollkästchen ausgewählt (durch ein "X" gekennzeichnet), so wird der in der oben beschriebenen Dropdown-Liste **Drucker** ausgewählte Drucker im Dialogfenster **Drucker** der Windows-Systemsteuerung als Standardausgabegerät festgelegt.
- Windows-Druck-Manager verwenden Wenn dieses Kontrollkästchen ausgewählt ist (Standardeinstellung: durch ein "X" gekennzeichnet), steuert der Windows-Druck-Manager das Drucken im Hintergrund, während Sie die Arbeit mit Ihren Software-Anwendungen im Vordergrund fortsetzen können. Ist dieses Kontrollkästchen nicht ausgewählt (kein "X"), so sendet Ihre Software-Anwendung die Ausdrucke direkt an Ihren lokalen Drucker oder zum Netzwerk (nicht über den Windows-Druck-Manager). In diesem Fall können Sie erst dann wieder mit Ihrem Computer arbeiten, wenn die Datei vollständig zum Netzwerkdrucker gesendet oder an den lokalen Drucker übertragen wurde.
- **Schritt 5.** Klicken Sie auf die Schaltfläche **2.**, um die Installation zu starten. Der Installationsvorgang dauert weniger als eine Minute.
- **Schritt 6.** Am Ende der Installationsprozedur sollten Sie im Hilfesystem des Treibers den Abschnitt mit Hinweisen zu Software-Anwendungen lesen, der Informationen zu den von Ihnen verwendeten Anwendungen enthält. Sie werden gefragt, ob Sie die kostenlosen Treibererweiterungen in Anspruch nehmen möchten. Sie sollten diese Möglichkeit nutzen. Danach können Sie die Hilfedatei schließen. Sie kehren dann zum Installationsprogramm zurück.
- **Schritt 7.** Klicken Sie auf Beenden. Entnehmen Sie die Diskette für die Treiberinstallation aus dem Diskettenlaufwerk, und legen Sie die Diskette für die Produktregistrierung ein.

## **Einrichten des Treibers für Windows 3.1**

Auf die Dialogfenster zur Einrichtung des Treibers können Sie vom Windows Programm-Manager aus zugreifen. Rufen Sie dazu die Systemsteuerung auf . Doppelklicken Sie danach das Symbol **Drucker**. Wählen Sie im Dialogfenster **Drucker** Ihren Drucker aus der Liste der installierten Drucker aus, und klicken Sie anschließend auf die Schaltfläche **Einrichten...** Ein Dialogfenster mit dem Namen Ihres Druckers in der Titelleiste wird angezeigt. Das Fenster enthält eine Anzahl von Registerkarten für die unterschiedlichen Eigenschaftenseiten, die Sie zum Einrichten des Treibers verwenden können. Um eine bestimmte Eigenschaftenseite zu öffnen, klicken Sie auf ihre Registerkarte. Für jede Eigenschaftenseite gibt es eine Schaltfläche Hilfe, über die kontextsensitive Hilfe-Informationen angezeigt und auf den Inhalt des Hilfesystems zugegriffen werden kann. Das Hilfesystem enthält zahlreiche Einträge zu treiberspezifischen Themen. Benötigen Sie während dem Setup-Vorgang für den Treiber Unterstützung, so sollte Ihnen das Hilfesystem hierfür Informationen bieten können.

## **Anfordern von Hilfe**

Für diesen Treiber stehen sowohl eine Online-Hilfe als auch Kundenunterstützung zur Verfügung.

### **Online-Hilfe**

Sollten Sie bei der Einrichtung Ihres Treibers Hilfe benötigen, so können Sie auf das treiberspezifische, kontextsensitive Online-Hilfesystem zugreifen. Klicken Sie hierzu in einem der Dialogfenster des Treibers auf die Schaltfläche Hilfe.

Ein Thema des Hilfesystems wird durch Auswahl der Option Thema drucken im Menü Datei ausgedruckt.

#### **Kundenunterstützung**

Wenn beim Konfigurieren dieses Treibers Fragen auftreten, die im vorliegenden Handbuch oder im Online-Hilfesystem des Treibers nicht beantwortet werden, können Sie sich entweder an Ihren örtlichen, autorisierten Hewlett-Packard Fachhändler oder an ein Kundenunterstützungszentrum wenden. Weitere Details hierzu finden Sie in der Dokumentation zu Ihrem Drucker.

#### **Die aktuellsten Treiber und Kits**

Wenn Sie nach der ersten Installation einen Treiber erneut installieren möchten, finden Sie unter Windows NT sowohl Treiber von Microsoft als auch von Hewlett-Packard vor. HP Treiber für Windows NT unterscheiden sich eindeutig durch ihre Namen: "HP DesignJet ... *von HP*". Sie sollten stets die HP Treiber auswählen. Vor der Installation einer neuen Version eines Treibers sollten Sie Ihren Computer neu starten. Die aktuellsten Versionen der Treiber können über den Postversand von HP auf einer Diskette oder über die Web-Site von HP (Adresse der Home-Page von HP: http://www.hp.com/go/designjet) bezogen werden.

#### **www.designjet-online.hp.com**

Damit Sie Ihren HP DesignJet Drucker optimal einsetzen, können Sie sich jetzt bei einem kostenlosen "Benutzerclub" im Internet anmelden. Der Name dieses Clubs lautet HP DesignJet Online, und Sie finden den Club unter folgender Adresse **www.designjet-online.hp.com.**

Die Web-Seite konzentriert sich auf praktische Tips, von denen erfahrene wie auch neue HP DesignJet Benutzer gleichermaßen profitieren. Außerdem wird die Web-Seite, basierend auf Ihren Angaben zu dem/den von Ihnen verwendeten Druckermodell(en), Anwendungen usw. automatisch an Ihre persönlichen Bedürfnisse angepaßt. So können Sie beispielsweise auf eine personalisierte Homepage zugreifen, auf der die Informationen im Mittelpunkt stehen, die speziell für *Sie* von Interesse sind.

Beispielsweise erhalten Sie folgende Informationen:

- Sofortige Benachrichtigung zu neu auf den Markt gekommenen HP DesignJet Hardwareprodukten und Treibern (an Ihre Bedürfnisse angepaßt).
- Schneller Zugriff auf ein Online-Fehlerbehebungs-Tool für HP DesignJet Drucker, über das Sie direkt mit HP Customer Care verbunden werden. Von dort erhalten Sie schnelle Antworten und Ratschläge zu spezifischen und allgemeinen Fragen hinsichtlich der HP DesignJet Drucker.
- Exklusiver Zugriff auf Antworten von Hewlett-Packard auf die von anderen Benutzern am häufigsten gestellten Fragen.
- Kostenlose Mitgliedschaft für ein Benutzerforum, in dem Anwendungstips ausgetauscht werden können.
- Zugriff auf eine Wissensdatenbank, Schulungs-Videos und ausführliche Benutzerdokumentation per Mausklick.
- Ein regelmäßig aktualisierter Online-Nachrichtenservice mit Tips zu neuen Druckerfunktionen, die Sie andernfalls vielleicht verpaßt hätten, Hinweisen zu innovativen Anwendungen, auf die Sie andernfalls nicht gekommen wären, sowie Hinweisen auf druckerbezogene Produkte… und das alles speziell auf Ihr Benutzerprofil angepaßt.

#### ALSO LASSEN SIE SICH JETZT REGISTRIEREN!

HP DesignJet Online steht in den Sprachen Englisch, Deutsch, Französisch, Italienisch, Spanisch und Portugiesisch zur Verfügung.

# **Hinweis**

Die in diesem Dokument enthaltenen Informationen können ohne vorherige Ankündigung geändert werden und sollten nicht als eine Verpflichtung seitens der Hewlett-Packard Company ausgelegt werden. Die in dieser Dokumentation beschriebene Software ist für den ausschließlichen Einsatz mit HP Druckern und Plottern vorgesehen.

**Hewlett-Packard übernimmt keine Haftung für in dieser Dokumentation enthaltene Fehler und übernimmt keine ausdrückliche oder still-schweigende Garantie für diese Dokumentation, einschließlich, aber nicht beschränkt auf die stillschweigende Garantie, daß die Dokumentation von marktgängiger Qualität und für einen bestimmten Zweck geeignet ist.**

Die Hewlett-Packard Company übernimmt keine Haftung für beiläufige oder Folgeschäden im Zusammenhang mit der Bereitstellung, Darstellung oder Verwendung dieser Dokumentation und der darin beschriebenen Programme.

# **Eingeschränkte Gewährleistung**

**SOFTWARE:** HP gewährleistet für einen Zeitraum von **NEUNZIG (90) TAGEN** ab Kauf, daß die Software ihre Programmfunktionen erfüllt, sofern alle Dateien ordnungsgemäß installiert wurden. Dennoch ist nach dem jetzigen Stand der Technik der völlige Ausschluß von Fehlern in der Software nicht möglich. Falls die Software innerhalb der Gewährleistungsfrist ihre Programmfunktionen nicht erfüllt, kann der Kunde durch Einsenden der Diskette(n) ("Medien") an HP Ersatz fordern. Kann HP innerhalb eines angemessenen Zeitraums keine Ersatzlieferung leisten, kann der Kunde gegen Rückgabe der Software und aller eventuell angefertigten Kopien kostenfrei vom Vertrag zurücktreten.

**MEDIEN:** HP gewährleistet für einen Zeitraum von **NEUNZIG (90) TAGEN** ab Kauf, daß eventuell mitgelieferte Medien frei von Materialund Fabrikationsfehlern sind. Sollten innerhalb des Gewährleistungszeitraums Fehler am Datenträger auftreten, kann der Kunde durch Einsenden der Medien an HP Ersatz fordern. Kann HP innerhalb eines angemessenen Zeitraums keine Ersatzlieferung leisten, kann der Kunde gegen Rückgabe der Software und aller eventuell angefertigten Kopien kostenfrei vom Vertrag zurücktreten.

**ANMELDUNG VON GEWÄHRLEISTUNGSANSPRÜCHEN:** Der Kunde muß HP spätestens 30 Tage nach Ablauf der Gewährleistungsfristschriftlich von seinen Gewährleistungsansprüchen in Kenntnis setzen.

**EINSCHRÄNKUNG DER GEWÄHRLEISTUNG: Gewährleistungsansprüche gegen HP, die über die oben genannten Gewährleistungen hinausgehen, sind ausgeschlossen. Mündliche oder schriftliche Absprachen bestehen nicht. Gewährleistungsansprüche sind auf den Gewährleistungszeitraum von 90 Tagen begrenzt, sofern diese Begrenzung gesetzlich zulässig ist. Neben der hier beschriebenen Gewährleistung gelten die vom Gesetzgeber vorgeschriebenen Gewährleistungsansprüche.** 

**Die Gewährleistungsbedingungen können sich von Land zu Land unterscheiden**.

**SCHADENERSATZANSPRÜCHE: Schadenersatzansprüche gegen HP sowie ihre Erfüllungs- oder Verrichtungsgehilfen, gleich aus welchem Rechtsgrund (z.B. aus Beratung, positiver Vertragsverletzung oder unerlaubter Handlung), insbesondere auch für indirekte und Folgeschäden, sind ausgeschlossen. Dies gilt nicht, soweit z.B. bei Personenschäden oder Schäden an privat genutzten Sachen nach dem Produkthaftungsgesetz oder in Fällen des Vorsatzes, der groben Fahrlässigkeit oder des Fehlens zugesicherter Eigenschaften zwingend gehaftet wird.**

**GEWÄHRLEISTUNGS-SERVICE: Der Gewährleistungs-Service kann bei Ihrem örtlichen HP Vertragshändler oder von anderer Stelle (siehe Benutzerhandbuch oder Service-Broschüre) angefordert werden.**

© Copyright Hewlett-Packard Company 1999

AutoCAD<sup>™</sup> ist ein eingetragenes Warenzeichen der AutoDesk Inc.

Microsoft und das Windows-Logo sind eingetragene Warenzeichen der Microsoft Corporation.Windows ist ein Warenzeichen der Microsoft Corporation. MS-DOS<sup>®</sup> ist ein eingetragenes Warenzeichen der Microsoft Corporation.

HP-GL/2 ist ein Warenzeichen der Hewlett-Packard Company.

Teilenummer dieses Handbuchs: C7777-90034 Erste Ausgabe mit dieser Teilenummer German Printed in Europe

Dieses Handbuch wurde auf chlorfrei gebleichtem Papier gedruckt.

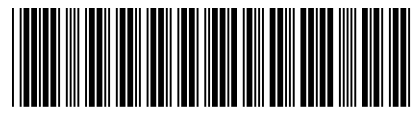

C7777-90034

Hewlett-Packard Company Barcelona Division Avda. Graells, 501 08190 Sant Cugat del Vallès Barcelona, Spain